Course ID: FIN 204

Course: Receivables Processing

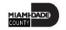

## **Ground Rules**

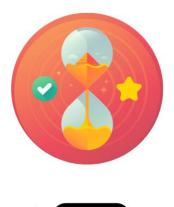

Be on time

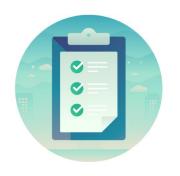

Attendance

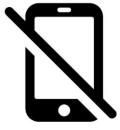

Turn off your cell phones when in class

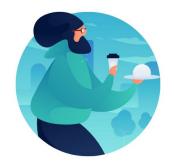

Take breaks as needed

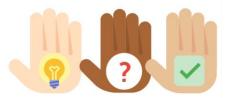

Participate actively in class; refrain from email and internet use

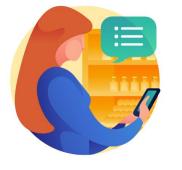

Feel free to ask questions

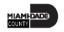

## **Course Overview**

| Course Description        | This course provides a comprehensive review of the Receivables Processing processes.  This course consists of the following modules:  Module 1: Course Introduction  Module 2: Enter Receivables  Module 3: Maintain Receivables  Module 4: Course Summary |  |  |
|---------------------------|----------------------------------------------------------------------------------------------------|--|--|
| Training Audiences        | <ul> <li>Department AR Item Processor</li> <li>Department AR Payment Processor</li> <li>Department AR Write-Off Approver</li> <li>Central AR Write-Off Approver</li> </ul>                                                                                 |  |  |
| Prerequisites             | <ul> <li>ERP 101 – Overview of ERP</li> <li>ERP 102 – INFORMS Navigation, Reporting, and Online Help</li> <li>FIN 101 – Financials Fundamentals</li> <li>FIN 203 – Create and Finalize Bills</li> </ul>                                                    |  |  |
| <b>Estimated Duration</b> | • 3 Hours                                                                                                    |  |  |

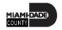

## Course Outline

### Content

Module 1: Course Introduction

Module 2: Enter Receivables

- Lesson 1: How to Create Items
  - Lecture 1: How to Create Items Manually Online
  - Lecture 2: How to Verify Items via Billing
  - Lecture 3: Verify Imported Items from External Systems Receivables
- Lesson 2: Deposits and Cash Applications
  - Lecture 1: Create Online Deposit and Payment Application
  - Lecture 2: Create Direct Journal Payments

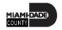

## Course Outline

### Content

Module 3: Maintain Receivables

- Lesson 1: Review Items
  - Lecture 1: Verify Item Status
  - Lecture 2: Correcting Posting Errors
- Lesson 2: How to Create Write-Offs
  - Lecture 1: Create Write-Offs
  - Lecture 2: Approve Write-Offs

Module 4: Course Summary

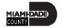

## Module 1: Course Introduction

### **Module Topics**

**Course Administration and Logistics** 

**Learning Objectives** 

Roles and Responsibilities

Navigation

Key Changes to the Business Process

The End-to-End Business Process

Introduction to Demonstrations, Activities, and Exercises

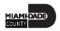

## Course Administration and Logistics

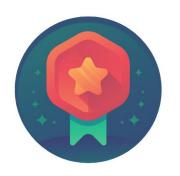

To receive credit for completing this course, you must record your attendance at the beginning <u>and</u> end of class

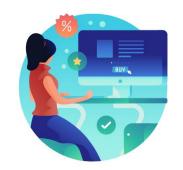

Actively participate in class

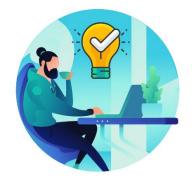

Ask questions; this is your time to learn

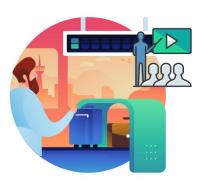

Please turn off your cell phones and refrain from checking email and the Internet while in class

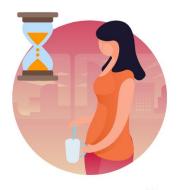

Take Breaks at scheduled times

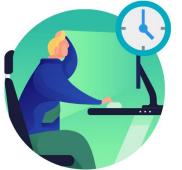

Be back from Breaks on time

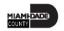

## Learning Objectives

At the conclusion of this course, participants will be able to:

- Enter Receivables
- Enter Deposits
- Maintain Receivables

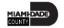

# Roles and Responsibilities

The roles and responsibilities associated with the Receivables Processing include:

| Role                               | Responsibilities                                                                                                    |  |
|------------------------------------|----------------------------------------------------------------------------------------------------|--|
| Department AR Item Processor       | The Department AR Item Processor is responsible for creating a receivable item inside the system. User is able to update receivable items but is not able to set them to post. This role may also correct posting errors for receivable items. |  |
| Department AR Payment<br>Processor | The Department AR Payment Processor has the ability to enter payments and apply payments to receivables.                                                                                                    |  |

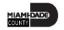

## Roles and Responsibilities

The roles and responsibilities associated with the Receivables Processing include:

| Role                             | Responsibilities                                                                                    |  |
|----------------------------------|----------------------------------------------------------------------------------------------------|--|
| Department AR Write-off Approver | The Department AR Write-off Approver is responsible for approving write-offs at a department level. |  |
| Central AR Write-off Approver    | The Central AR Write-off Approver is responsible for approving write-offs at a central level.       |  |

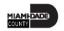

## Navigation

1. Login to INFORMS and select **Finance/ Supply Chain (FSCM)** from the home landing page below.

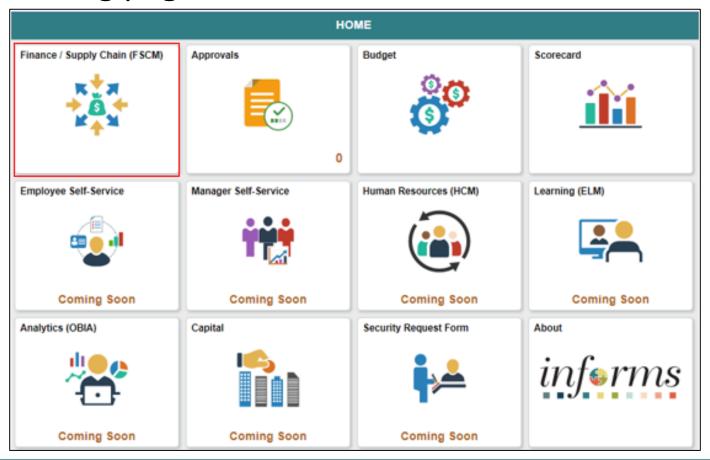

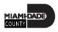

# Navigation

2. Select Credit to Cash Operations

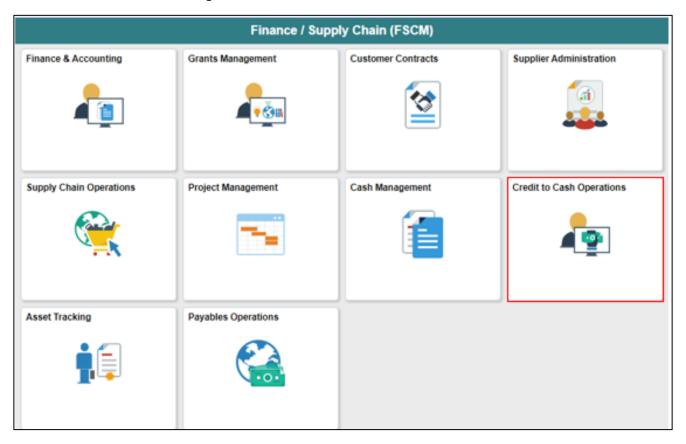

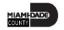

# Navigation

### 3. Select Receivables

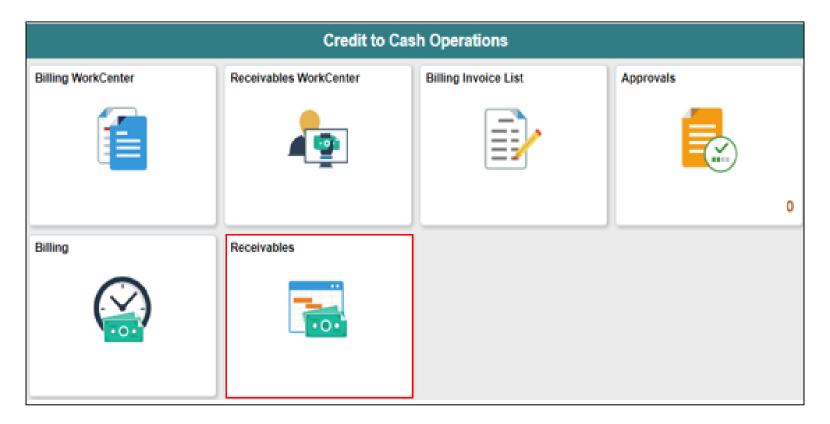

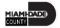

## The Key Changes in the Business Process

- One (1) A/R system tracking receivables
- Customers standardize customers
  - One (1) Customer ID per customer
- Eliminate manual A/R entries
  - A/R created at time of billing
- Deposits will be tracked through A/R
  - Open item payments can be applied automatically via payment predictor
  - All other payments will be processed via direct journal
- Chart of Accounts must be provided at the time of billing and direct journals

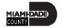

## The End-to-End Business Process

Using Receivable Module in INFORMS enables users to:

- Enter and track receivables.
- Receive and apply payments.
- Manage outstanding receivables enabling Miami-Dade County to collect money quickly.
- Manage payment disputes and deductions.

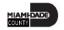

## The End-to-End Business Process

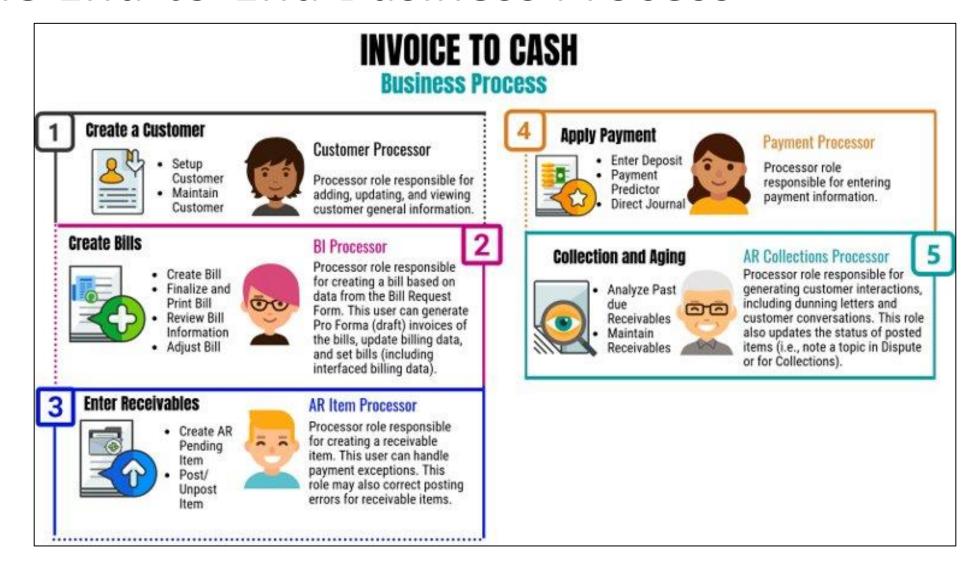

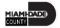

# Introduction to Demonstrations, Activities, and Exercises

 Users will take part in three types of hands-on learning throughout this course: Instructor Demonstrations, Training Activities, and Training Exercises.

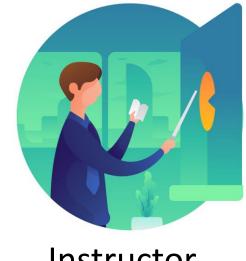

Instructor Demonstrations

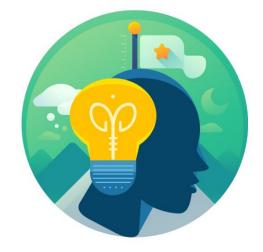

Training Activities

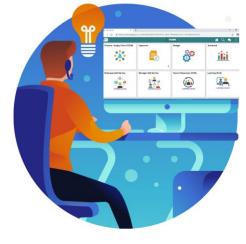

Training Exercises

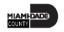

## Module 1: Course Introduction Summary

### **Module Topics**

**Course Administration and Logistics** 

**Learning Objectives** 

Roles and Responsibilities

Navigation

Key Changes to the Business Process

The End-to-End Business Process

Introduction to Demonstrations, Activities, and Exercises

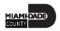

## Module 2: Enter Receivables

### **Module Topics**

### Module Introduction

- Lesson 1: How to Create Items
  - Lecture 1: How to Create Items Manually Online
  - Lecture 2: How to Verify Items Interfaced Through Billing
  - o Lecture 3: Verify Imported Items from External Systems Receivables
- Lesson 2: Deposits and Cash Applications
  - Lecture 1: How to Create an Online Deposit and Payment Application
  - Lecture 2: How to Create Direct Journal Payments

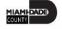

## Lesson 1: How to Create Items

At the conclusion of this lesson, users will be able to:

- Create items manually online
- Verify Items Via Billing Module
- Verify Imported items from external systems receivables

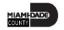

Entering and posting receivables was a multi-step process depending on the system(s) being used by County departments. Moving forward, an account receivable entry must be established in INFORMS in one of these three ways:

- 1. Manual online entry
- 2. Interfaced through INFORMS Billing Module
- 3. Imported from external systems receivables

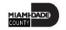

# Lesson 1: Key Terms

| Term              | Definition                                                                                                    |  |  |  |
|-------------------|----------------------------------------------------------------------------------------------------|--|--|--|
| AR Update         | A batch process used to update customer balances and create accounting entries.                                                                                           |  |  |  |
| Bank Account      | A bank account identifier represents the bank account in which transactions are made                                                                                      |  |  |  |
| Bill              | Bill issued by Miami Dade County after having provided goods or services to the customer. Also known as Invoice.                                                          |  |  |  |
| Billing Interface | The billing interface enables automatic creation of a bill using data from other INFORMS modules, such as INFORMS Project Costing, or an external system, such as ISD M5. |  |  |  |
| ChartFields       | INFORMS data element that has a validated listed of values. Known as Financial Structure                                                                                  |  |  |  |
| Customer ID       | The Customer ID is a unique identifier associated to a customer                                                                                                    |  |  |  |

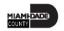

# Lesson 1: Key Terms

| Term              | Definition                                                                                                    |  |  |  |
|-------------------|----------------------------------------------------------------------------------------------------|--|--|--|
| Deposit ID        | The Deposit ID is the deposit slip number provided on the departments assigned deposit booklet                                                                                                    |  |  |  |
| Direct Journal    | A Direct Journal is used to record a non-AR item in INFORMS. Previously known as Report of Collections (ROC)                                                                                      |  |  |  |
| INFORMS           | Integrated Financials Resource Management System                                                                                                    |  |  |  |
| Item              | Is the money owed by customers to another entity in exchange for goods or services that have been delivered or used, but not yet paid for                                                         |  |  |  |
| Payment Predictor | Payment Predicator is used to process payments automatically against an AR item to offset the accounts receivable balance for the item and post cash to GL                                        |  |  |  |
| Receivables       | Receivables are amounts owed by customers for services rendered or goods sold and expected to be received within the next 12 months. Receivables are considered Current Assets.                   |  |  |  |
| Worksheets        | the INFORMS page where nearly all accounts receivable actions are done, such as creating items and maintaining items, payments, and credits/debits. Each of the actions has a separate worksheet. |  |  |  |

Most of the time, item processors will not have to manually create pending items. In the case that they do, users must navigate to the **Create Receivables Items** page.

 Finance/Supply Chain (FSCM) > Credit to Cash Operations > Receivables > My Receivables Items > Create Receivable Items

| Credit to Cash Operations | Receivables                              |  |  |  |  |
|---------------------------|------------------------------------------|--|--|--|--|
| My Receivables Design     | Group Entry                              |  |  |  |  |
| My Customers & Contacts   | - C. Cap = ,                             |  |  |  |  |
| 🇌 My Receivables Items 🗸  | Eind an Existing Value  Add a New Value  |  |  |  |  |
| Online Items              | Group Unit Q                             |  |  |  |  |
| Create Receivables Items  | Group ID NEXT Q                          |  |  |  |  |
| Review Pending Items      |                                          |  |  |  |  |
| Customer Item List        | Add                                      |  |  |  |  |
| Maintenance Worksheet     |                                          |  |  |  |  |
| Receivables Update        | Find an Existing Value   Add a New Value |  |  |  |  |

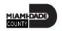

- The **Group Control** Tab can be used to enter the group type, origin ID, number of items, and monetary information for the items. This page also displays status and posting action for the pending items group as well as balance status of the accounting entries.
- Use the **Pending Item 1** page to enter basic identifying information regarding each item. This page will display a row for each item in the group.
- Use the **Pending Item 2** page to submit credit management information regarding collection and dispute status for the items. The user should choose either dispute or collection with the corresponding reason code.

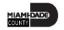

- Use the **Pending Item 3** page to enter detailed information for certain items such as industry-specific data.
- Once item information has been entered, use the Accounting Entries
  page to create an accounting entry for each item in this group. Use
  the Create icon (Lighting Bolt) to generate an account entry in the
  distribution lines table.
- The Group Action page allows the user to do three types of activities with this group: Group Action, Account Entry Actions, and Posting Action. Under Group Action, the user can balance or delete the group.

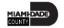

- The Receivables Update (ARUPDATE) process is the posting process in INFORMS. Receivables are run through a posting process, which updates customer balances and creates accounting entries automatically.
- INFORMS will run the Receivables Update process automatically nightly.

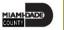

# Lecture 2: How to Verify Items via Billing

 Navigate to the All Items page: Finance/Supply Chain (FSCM) > Credit to Cash Operations > Receivables > My Receivables Items > Review Pending Items

| HARTONIA STATE                 |   |                                                                                               |               |                       |             |  |
|--------------------------------|---|-----------------------------------------------------------------------------------------------|---------------|-----------------------|-------------|--|
| Credit to Cash Operations      |   |                                                                                               |               |                       | Receivables |  |
| My Receivables Design          | v | All Items                                                                                     |               |                       |             |  |
| (B) My Customers & Contacts    | v | Enter any information you have and click Search. Leave fields blank for a list of all values. |               |                       |             |  |
| My Receivables Items           | ^ | Find an Existing Value                                                                        |               |                       |             |  |
| Create Receivables items       |   | ▼ Search Criteria                                                                             |               |                       |             |  |
| Review Pending Items           |   | Group Unit                                                                                    | 1 w           | ا ۵                   |             |  |
| Delinquent Contractor RegFinal |   | Group ID                                                                                      | begins with w | Q                     |             |  |
| 🖏 My Payment Processing        | v | User ID                                                                                       | begins with w | Q                     |             |  |
| A My Collections               | v | Assigned Operator ID                                                                          | begins with w | Q                     |             |  |
| 1 My Reporting & Analysis      | ~ | Group Type                                                                                    | begins with w |                       |             |  |
|                                |   | Origin ID                                                                                     | begins with w |                       |             |  |
|                                |   | Entered Date                                                                                  | 1 v           | m                     |             |  |
|                                |   | Posting Status                                                                                | 2 v           |                       | v           |  |
|                                |   | Case Sensitive                                                                                |               |                       |             |  |
|                                |   | Search                                                                                        | Basic Search  | ₩ Save Search Orderia |             |  |

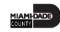

# Lecture 2: How to Verify Items via Billing

• The **Group Control Tab** shows the total amount and count for the deposit. In the Group Status Section, users are able to see the posting status (complete) as well as the accounting status (balanced).

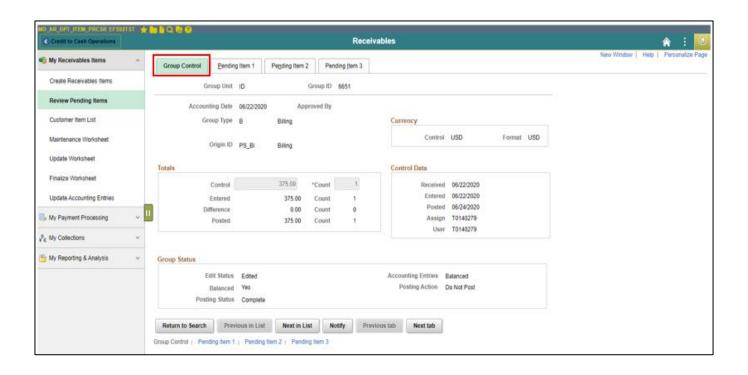

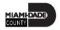

# Lecture 2: How to Verify Items via Billing

 Within the Pending Item 1 tab, each of the payments within the deposit are displayed.

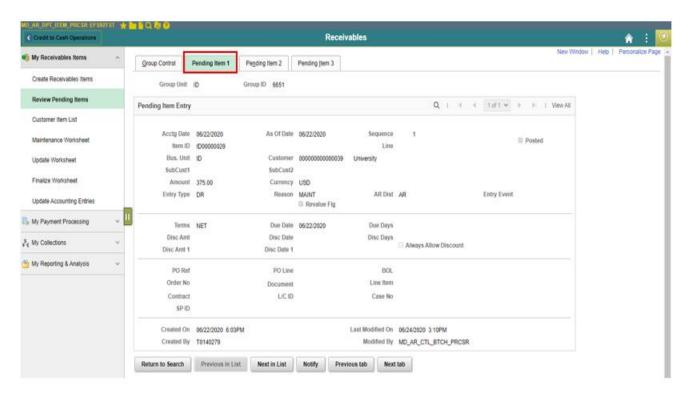

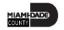

# Lecture 3: Verify Imported Items from External Systems Receivables

 There are multiple ways to inquire on items received via external systems. In addition to using the All Items Page, users may also utilize the Customer Items List. This page allows users to inquire on a customer within the user's business unit.

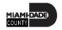

# Lecture 3: Verify Imported Items from External Systems Receivables

 Navigate to the Customer Item List page: Finance/Supply Chain (FSCM) > Credit to Cash Operations > Receivables > My Receivables Items > Customer Item List

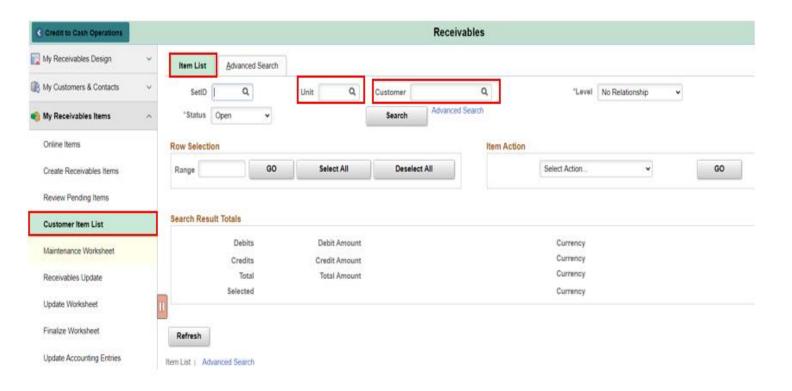

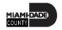

# Lecture 3: Verify Imported Items from External Systems Receivables

 All pending items for the customer within the business unit is displayed. Users are able to select or drill down the item number and the detail for that item will be displayed within a pop-up.

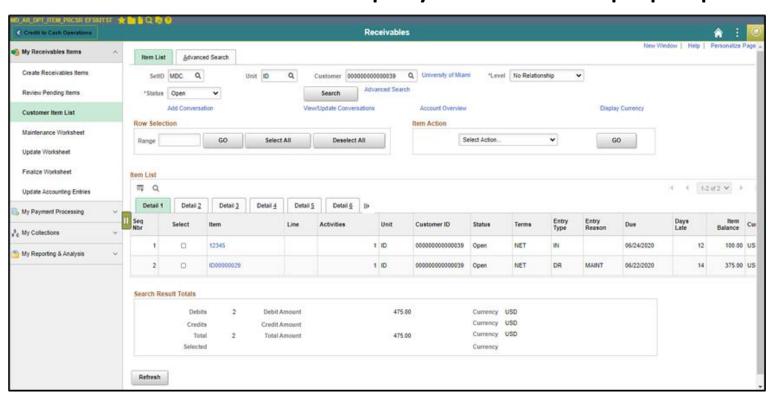

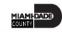

## Lesson 1: Lesson Summary

Having completed the How to Create Items lesson, users should be able to:

- Create items manually online
- Verify Items Via Billing Module
- Verify Imported items from external systems receivables

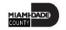

# Lesson 2: Deposits and Cash Applications

At the conclusion of this lesson, users will be able to:

- Create online deposit and payment application
- Create direct journal payments
- Inbound deposits

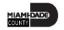

# Lecture 1: Create Online Deposit and Payment Application

### **INVOICE TO CASH**

**Business Process** 

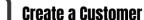

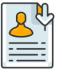

Setup Customer

 Maintain Customer

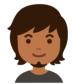

#### **Customer Processor**

Processor role responsible for adding, updating, and viewing customer general information.

#### **Create Bills**

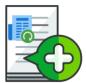

Create Bill

 Finalize and Print Bill Review Bill

Information

Adjust Bill

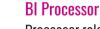

Processor role responsible for creating a bill based on data from the Bill Request Form. This user can denerate Pro Forma (draft) invoices of the bills, update billing data, and set bills (including interfaced billing data).

#### **Enter Receivables**

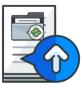

 Create AR Pending ltem

Post/ Unpost ltem

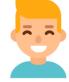

#### AR Item Processor

Processor role responsible for creating a receivable item. This user can handle payment exceptions. This role may also correct posting errors for receivable items.

### **Apply Payment**

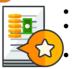

· Enter Deposit Payment

Predictor **Direct Journal** 

#### **Payment Processor**

Processor role responsible for entering payment information.

### **Collection and Aging**

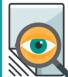

Analyze Past due Receivables Maintain

西西 Receivables

#### **AR Collections Processor**

Processor role responsible for generating customer interactions, including dunning letters and customer conversations. This role also updates the status of posted items (i.e., note a topic in Dispute or for Collections).

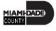

Navigate to: Finance/Supply Chain (FSCM) > Credit to Cash Operations

> Receivables > My Payment Processing > Regular Deposit

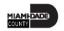

- 1. Select **Add** a new value
- 2. Select the Business Unit
- 3. Enter the Deposit ID (Bank Deposit Slip Number). Select Add

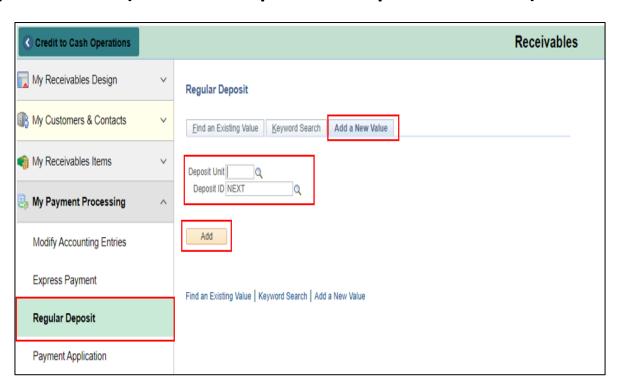

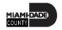

## Below is a sample deposit slip

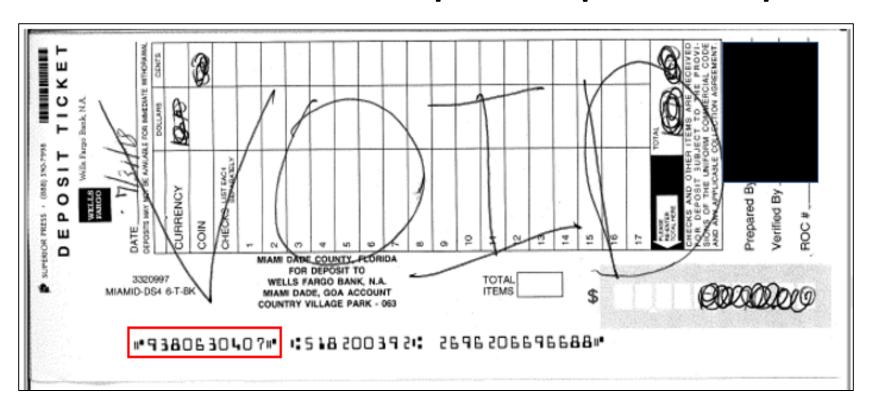

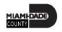

- The **Totals** tab should be used to enter information for a new deposit or delete a deposit. Once a deposit has been reconciled with a bank statement, this page will be unavailable.
- Use the Payments tab to supply further information regarding the deposit. Ensure that the Journal Directly (if payment must be applied via direct journal) or Payment Predictor (if payment should be applied via payment predictor) option is checked to ensure that the deposit is available for processing.
  - Note: If the payment should be applied manually via a worksheet, do not check off any box.

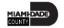

- Make sure the deposit is balanced before saving. Deposits can be modified and deleted before accounting entries are successfully budget checked and shown as Complete
- When deposits are received in INFORMS, the AR Payload process will quality check the deposit for formatting errors or unbalanced deposits.
- The Payment Predictor process is used for payments referencing an item or project reference qualifier. The Payment Processor will create and update payments application worksheets manually for payments that the payment predictor process did not automatically match to AR items.

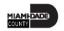

The **Payment Application Worksheet** page allows users to select information through the selection and sorting features.

Navigate to: Finance/Supply Chain (FSCM) > Credit to Cash
 Operations > Receivables > My Payment Processing > Payment
 Application

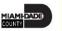

- 1. Enter the 'Deposit Unit'
- 2. Select the 'Search' button
- 3. Select a 'Deposit ID' from the search results

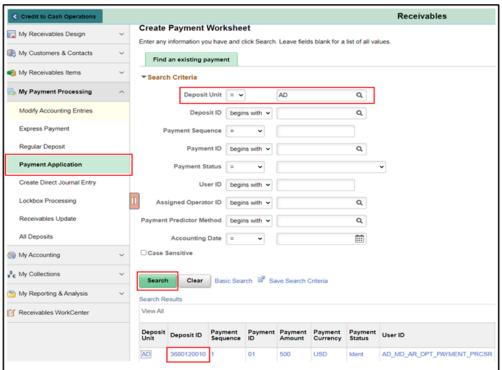

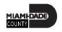

- The user can also view details by choosing **View Detail**. Be sure to review all payment application worksheets.
- Worksheets that are incorrect or no longer required should be deleted. Prior to posting, worksheets should be balanced. Proceed to create and review accounting entries for each payment if the worksheet is required.
- Accounting entry edits can be made prior to posting when reviewing the accounting entry. After the errors are corrected, the Payment Processor can select the Batch Standard posting action.

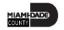

Once the deposit is entered, users will need to navigate to the accounting entries page.

Navigate to: Finance/Supply Chain (FSCM) > Credit to Cash
 Operations > Receivables > My Payment Processing > Create Direct
 Journal Entry

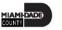

- 1. Select Add a new value
- 2. Select the **Business Unit**
- 3. Enter the **Deposit ID** (Bank Deposit Slip Number)

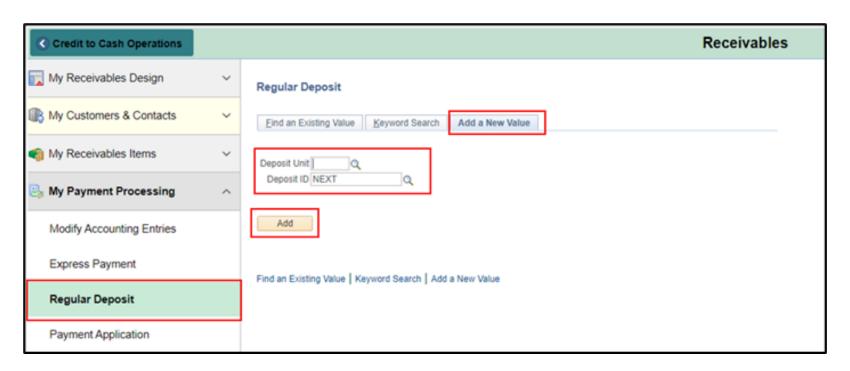

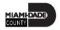

- The **Totals** tab should be used to enter information for a new deposit or delete a deposit. Once a deposit has been completed, this page will be unavailable.
- Use the **Payments** tab to supply further information regarding the deposit. Ensure that the Journal Directly option is checked to ensure that the deposit is available for processing.

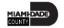

- Once the deposit is entered, users will need to navigate to the accounting entries page to enter the accounting distribution.
  - Navigate to the Create Accounting Entries page: Finance/Supply Chain
    (FSCM) > Credit to Cash Operations > Receivables > My Payment Processing
    > Create Direct Journal Entry

| Credit to Cash Operations   | Receivables                                                                                                    |                  |  |
|-----------------------------|----------------------------------------------------------------------------------------------------|------------------|--|
| My Receivables Design ~     | Create Accounting Entries                                                                                                    |                  |  |
|                             | Enter any information you have and click Search. Leave fields blank for a lis                                                                                                    | t of all values. |  |
| ■ My Receivables items  ✓   | Find an Existing Value                                                                                                    |                  |  |
| My Payment Processing ^     | ▼ Search Criteria                                                                                                    |                  |  |
| Modify Accounting Entries   | Deposit Unit = V                                                                                                    |                  |  |
| Express Payment             | Deposit ID begins with V                                                                                                    |                  |  |
| Regular Deposit             | Payment Sequence = V                                                                                                    |                  |  |
| Payment Application         | Payment ID begins with 🗸                                                                                                    |                  |  |
| Create Direct Journal Entry | User ID begins with 🗸                                                                                                    |                  |  |
| Lockbox Processing          | Assigned Operator ID   begins with >                                                                                                    |                  |  |
| Receivables Update          | The second second secon |                  |  |
| All Deposits                | Search Clear Basic Search Save Search Criteria                                                                                                    |                  |  |

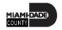

To modify or review an accounting entry, navigate to the **Modify Accounting Entries** page Using the Navigator on the left-hand side.

Navigate to: Finance/Supply Chain (FSCM) > Credit to Cash
 Operations > Receivables > My Payment Processing > Modify
 Accounting Entries

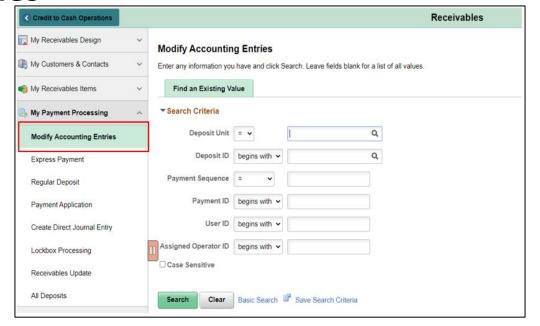

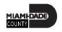

Navigate to: Finance/Supply Chain (FSCM) > Credit to Cash
 Operations > Receivables > My Payment Processing > All Deposits

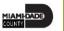

 Select Find an Existing Value, enter Deposit Unit and Entered Date, then select Search.

| All Deposits                                                                                  |               |                       |   |  |  |
|-----------------------------------------------------------------------------------------------|---------------|-----------------------|---|--|--|
| Enter any information you have and click Search. Leave fields blank for a list of all values. |               |                       |   |  |  |
| Find an Existing Va                                                                           | alue          |                       |   |  |  |
| I illu all Existing ve                                                                        | aide          |                       |   |  |  |
| ▼ Search Criteria                                                                             |               |                       |   |  |  |
| Deposit Unit                                                                                  | = •           | l Q                   |   |  |  |
| Deposit ID                                                                                    | begins with 🕶 | Q                     |   |  |  |
| User ID                                                                                       | begins with 🗸 |                       |   |  |  |
| Assigned Operator ID                                                                          | begins with 🗸 |                       |   |  |  |
| Deposit Balance                                                                               | = ~           |                       | • |  |  |
| Posting Status                                                                                | = ~           |                       | ~ |  |  |
| Entered Date                                                                                  | = •           | iii                   |   |  |  |
| Payment Type                                                                                  | = ~           | Regular Payments Only | ~ |  |  |
| ☐ Case Sensitive                                                                              |               |                       |   |  |  |
| Search Clear                                                                                  | Basic Search  | Save Search Criteria  |   |  |  |

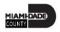

### Lesson 2: Activities and Exercises

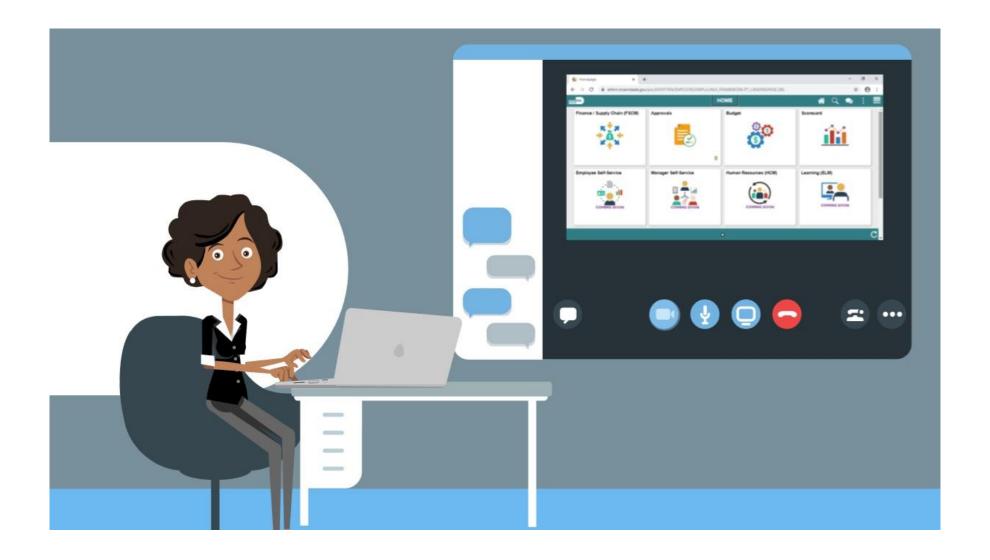

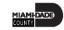

## Module 2: Enter Receivables Summary

### **Module Topics**

#### Module Introduction

- Lesson 1: How to Create Items
  - Lecture 1: How to Create Items Manually Online
  - Lecture 2: How to Create Items Interfaced Through Billing
  - Lecture 3: Import Items from External Systems Receivables
- Lesson 2: Deposits and Cash Applications
  - Lecture 1: How to Create an Online Deposit and Payment Application
  - Lecture 2: How to Create Direct Journal Payments

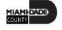

### Module 3: Maintain Receivables

### **Module Topics**

#### Module Introduction

- Lesson 1: How to Review Items
  - Lecture 1: Verify Item Status
  - Lecture 2: Correct un-posting errors
- Lesson 2: How to Create and Approve Write-Offs
  - Lecture 1: Create Write-Offs
  - Lecture 2: Approve Write-Offs

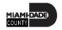

### Lesson 1: How to Review Items

At the conclusion of this lesson, users will be able to:

- Verify item status
- Correct un-posting errors

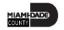

## Lecture 1: Verify Item Status

- To verify that the group has been posted, navigate to the Group Control page.
  - Navigate to: Finance/Supply Chain (FSCM) > Credit to Cash Operations > Receivables > My Receivables Items > Review Pending Items

| MD_AR_OPT_ITEM_PRICSR EFS92TST   Credit to Cash Operations | to to Q to O Receivables                                                                      |  |  |  |
|------------------------------------------------------------|-----------------------------------------------------------------------------------------------|--|--|--|
| My Receivables Items ^                                     | All Items                                                                                     |  |  |  |
| Create Receivables Items                                   | Enter any information you have and click Search. Leave fields blank for a list of all values. |  |  |  |
| Review Pending Items                                       | Find an Existing Value                                                                        |  |  |  |
| Oustomer Item List                                         | ▼Search Criteria                                                                              |  |  |  |
| Maintenance Worksheet                                      | Group Unit = T D Q                                                                            |  |  |  |
| Update Worksheet                                           | Group ID begins with ▼ 8652 Q                                                                 |  |  |  |
| Finalize Worksheet                                         | User ID begins with ▼ Q <sub>i</sub>                                                          |  |  |  |
| Update Accounting Entries                                  | Assigned Operator ID  begins with ▼  Q                                                        |  |  |  |
| 🎒 My Payment Processing 🔻                                  | Group Type                                                                                    |  |  |  |
| § My Collections ∨                                         | Grigin ID begins with 🔻                                                                       |  |  |  |
| My Reporting & Analysis                                    | Entered Date = ▼                                                                              |  |  |  |
|                                                            | Posting Status = V                                                                            |  |  |  |
|                                                            | II Case Sensitive                                                                             |  |  |  |
|                                                            | Search Criteria                                                                               |  |  |  |

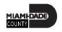

## Lecture 2: Correct Posting Errors

If the posting status contains an error, choose **Error Info** to view more information regarding the error. **Explain** will provide further details. To correct the error, choose the component that needs to be corrected.

Navigate to: Finance/Supply Chain (FSCM) > Credit to Cash
 Operations > Receivables > My Receivables Items > Online Items

| Credit to Cash Operations   |                                                                                               | Receivables |  |  |
|-----------------------------|-----------------------------------------------------------------------------------------------|-------------|--|--|
| My Receivables Design ~     | Online Items                                                                                  |             |  |  |
| R My Customers & Contacts ~ | Enter any information you have and click Search. Leave fields blank for a list of all values. |             |  |  |
| My Receivables Items        | Find an Existing Value                                                                        |             |  |  |
| Online Items                | ▼ Search Criteria                                                                             |             |  |  |
| Create Receivables Items    | Group Unit = • Q                                                                              |             |  |  |
| Review Pending Items        | Group ID begins with 🗸                                                                        |             |  |  |
| Customer Item List          | Business Unit = • Q                                                                           |             |  |  |
| Maintenance Worksheet       | Customer ID begins with ▼ Q                                                                   |             |  |  |
| Receivables Update          | Item ID                                                                                       |             |  |  |
| Update Worksheet            | Item Line = •                                                                                 |             |  |  |
| Finalize Worksheet          | Sequence = V                                                                                  |             |  |  |
| Update Accounting Entries   | Assigned Operator ID begins with   Q                                                          |             |  |  |
| By Payment Processing ~     | AR Update Error Code                                                                          |             |  |  |
| My Accounting ~             | ☐ Case Sensitive                                                                              |             |  |  |
| \$ My Collections ∨         | Search Clear Basic Search 🖾 Save Search Criteria                                              |             |  |  |

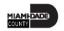

### Lesson 1: Lesson Summary

Having completed the How to Review Items lesson, users should be able to:

- Verify item status
- Correct un-posting errors

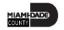

### Lesson 2: How to Create Write-offs

At the conclusion of this lesson, users will be able to:

- Create write-offs
- Approve write-offs

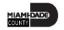

### Lecture 1: Create Write-offs

- The **Application Worksheet** page allows users to select information through the selection and sorting features. The user can also view details by choosing **View Detail**. Be sure to review all application worksheets. Worksheets that are incorrect or no longer required should be deleted.
- There are three steps to Worksheets:
  - 1. Build the worksheet
  - 2. Apply Item and Write-Off Reason.
  - 3. Create and review Accounting Entries

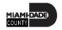

### Lecture 1: Create Write-offs

Navigate to: Finance/Supply Chain (FSCM) > Credit to Cash Operations

> Receivables > My Receivables Items > Maintenance Worksheet

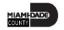

### Lecture 1: Create Write-offs

- 1. Select on Add a new value tab
- 2. Select Business Unit
- 3. Select Add

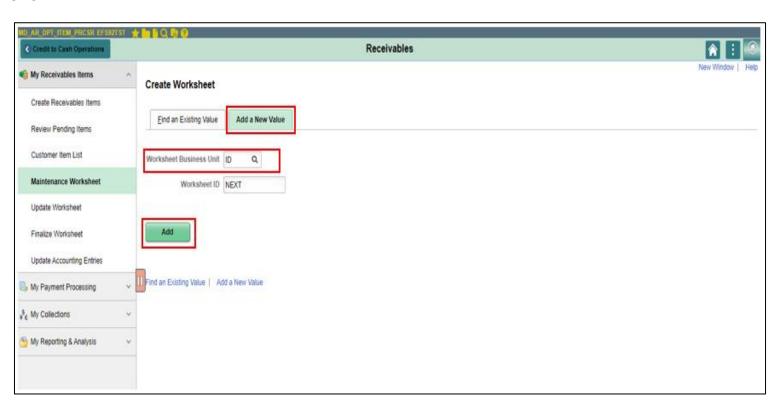

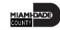

## Lecture 2: Approve Write-offs

1. Select the **Approvals** tile on the Home Page

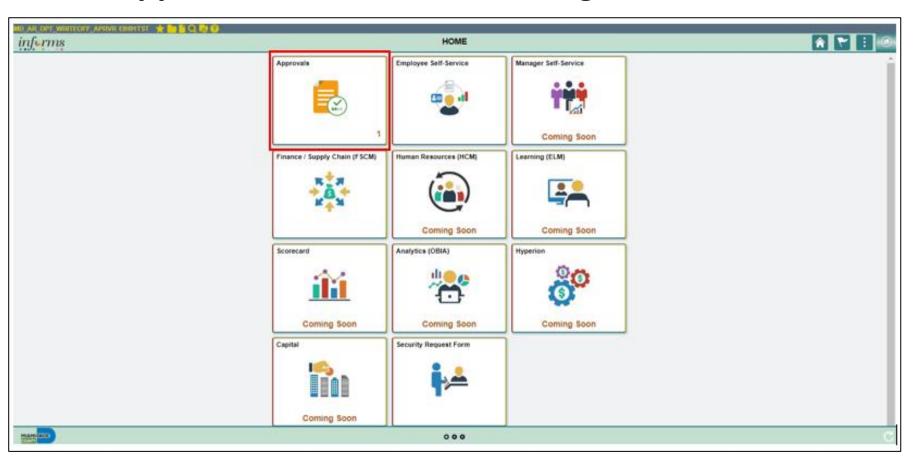

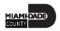

### Lesson 2: Activities and Exercises

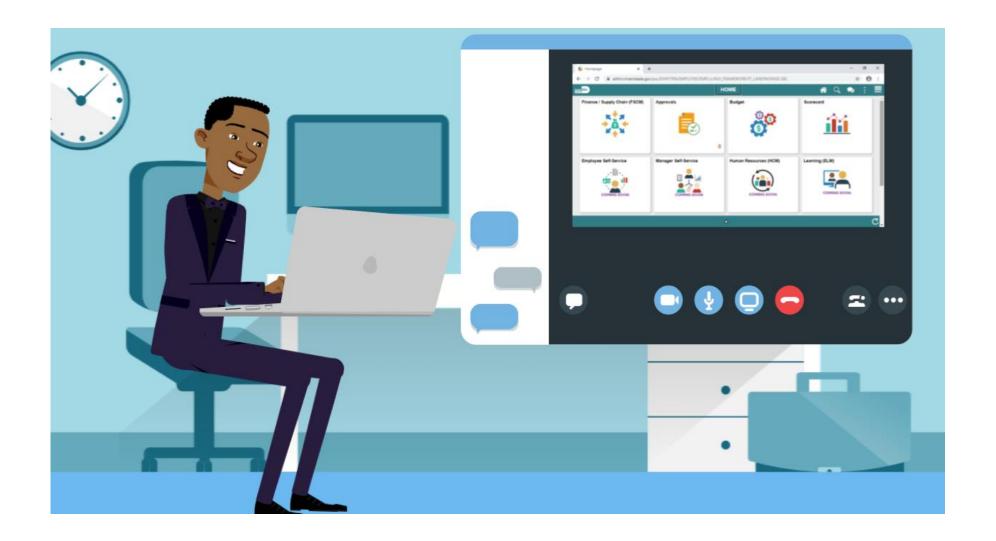

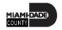

## Module 3: Maintain Receivables Summary

### **Module Topics**

#### Module Introduction

- Lesson 1: How to Review Items
  - Lecture 1: Verify Item Status
  - Lecture 2: Correct un-posting errors
- Lesson 2: How to Create and Approve Write-Offs
  - Lecture 1: Create Write-Offs
  - Lecture 2: Approve Write-Offs

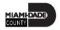

## Module 4: Course Summary

### **Module Topics**

**Course Content Summary** 

Additional Training and Job Aids

**Course Summary** 

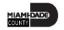

## Module 4: Course Summary

Congratulations on completing the FIN 204 course! Users now should be able to:

- Enter Receivables
- Enter Deposits
- Maintain Receivables

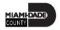

## Additional Training and Job Aids

- End-User Training Guide
- User Productivity Kit
  - How to Enter a Deposit for a Customer
  - How to Enter a Direct Journal Payment
  - How to Create Write-offs

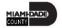

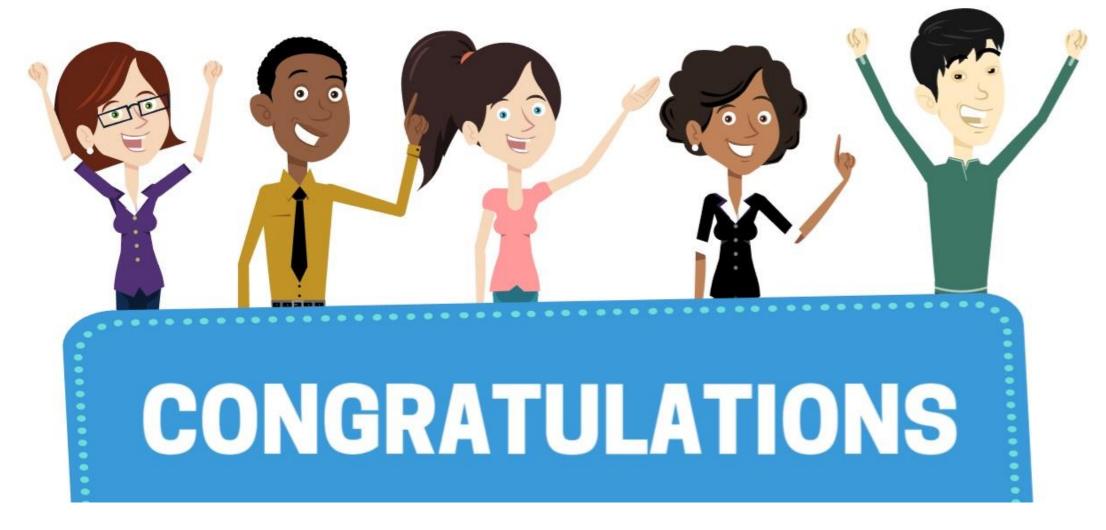

Congratulations on successfully completed the *Receivables Processing* course!

FIN 204 – Receivables Processing

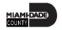

### **Course Evaluation**

The end-of-course evaluation allows the users to assess the effectiveness of the instruction and training materials for this course and will be used for their continuous improvement.

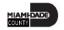